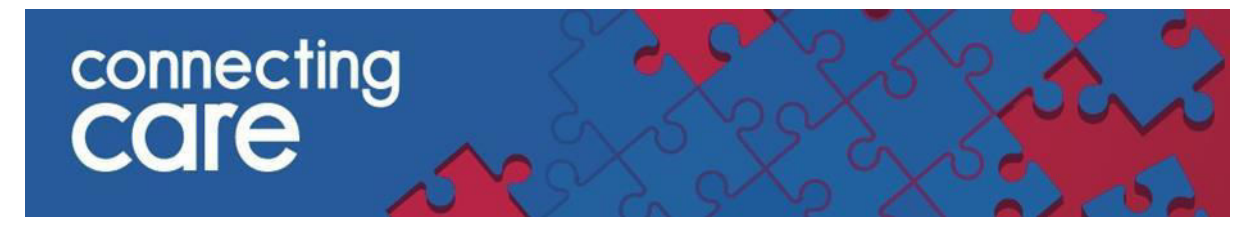

**Quick Reference Guide – Viewing the Local Authority Discharge List**

**1. To view the Local Authority Discharge List, navigate back to the home page by clicking the 'Home' Button in the top right hand corner.**

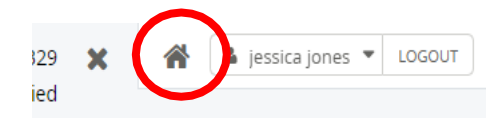

**1. Locate your Local Authority's drop down lists on the left hand panel & select your Local Authority's Discharge List.**

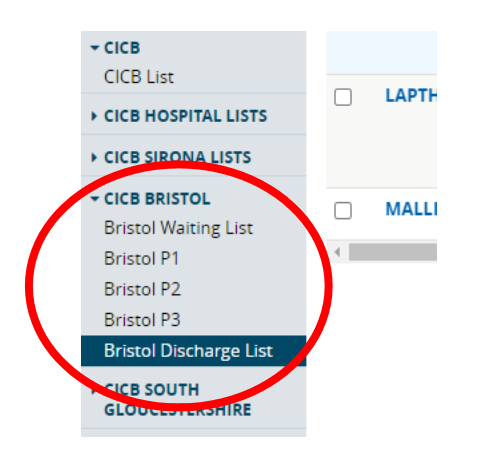

**2. This will now display all patients discharged from a pathway by your Local Authority.**

**For more information & support contact your local IT Helpdesk.**